# **P5C-emulatiekit Gebruikershandleiding**

Niets uit dit document mag worden verveelvoudigd, opgeslagen in een geautomatiseerd gegevensbestand of openbaar worden gemaakt, in enige vorm of op enige wijze, hetzij elektronisch, mechanisch, via fotokopieën of opnamen, hetzij op enige andere wijze, zonder voorafgaande schriftelijke toestemming van Seiko Epson Corporation. De hierin beschreven informatie is alleen bedoeld voor gebruik bij dit product. Epson is niet verantwoordelijk voor het gebruik van deze informatie bij andere producten.

Seiko Epson Corporation noch zijn filialen kunnen door de koper van dit product of door derden verantwoordelijk worden gesteld voor schade, verliezen of onkosten ontstaan als gevolg van ongelukken, foutief gebruik of misbruik van dit product, onbevoegde wijzigingen en reparaties, of (buiten de Verenigde Staten) als de bedienings- en onderhoudsinstructies van Seiko Epson Corporation niet strikt worden gevolgd.

Seiko Epson Corporation kan niet verantwoordelijk worden gesteld voor schade of problemen voortvloeiende uit het gebruik van andere dan originele onderdelen of gebruiksgoederen kenbaar als Original Epson Products of Epson Approved Products by Seiko Epson Corporation.

EPSON is een gedeponeerd handelsmerk van Seiko Epson Corporation.

EPSON AcuLaser en SelecType zijn handelsmerken en EPSON Connection is een dienstmerk van EPSON America, Inc.

Voor emulatie van de printertaal PCL5C is dit product voorzien van het Integrated Print System 5C (IPS/5C) van Zoran Corporation. ZERAN

*Algemene kennisgeving: andere productnamen vermeld in dit document dienen uitsluitend als identificatie en kunnen handelsmerken zijn van hun respectieve eigenaars. Epson maakt geen enkele aanspraak op deze merken*.

Copyright © 2005 Seiko Epson Corporation. Alle rechten voorbehouden.

# *Inhoudsopgave*

#### *[Hoofdstuk 1](#page-3-0) De P5C-emulatiekit*

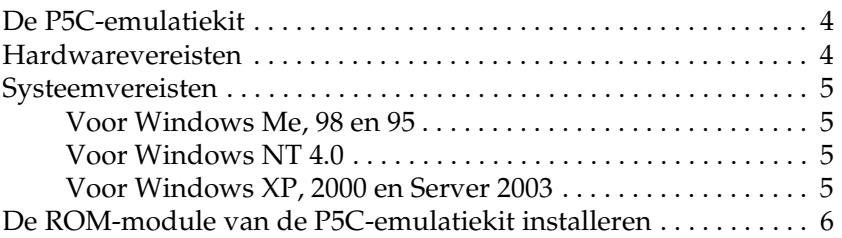

#### *[Hoofdstuk 2](#page-6-0) De P5C-printerdriver gebruiken*

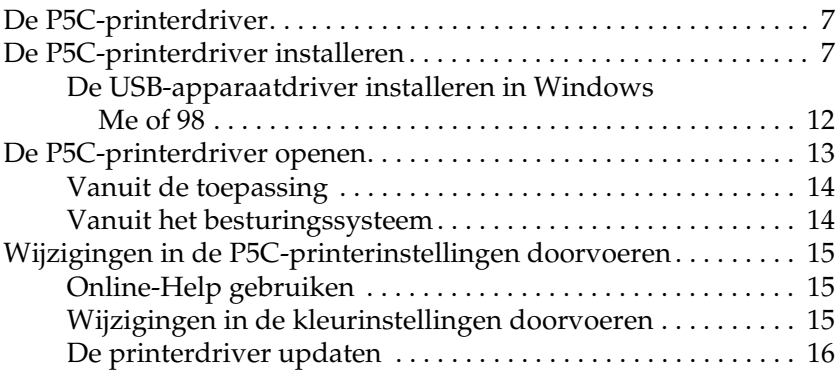

#### *[Hoofdstuk 3](#page-16-0) Problemen oplossen*

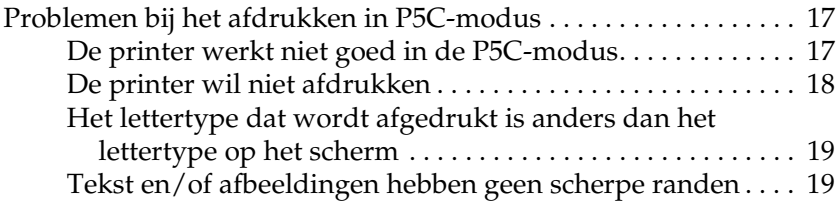

# <span id="page-3-0"></span>*Hoofdstuk 1 De P5C-emulatiekit*

# <span id="page-3-1"></span>*De P5C-emulatiekit*

De P5C-emulatiekit is een apart verkrijgbaar product voor Epson-kleurenlaserprinters. De kit bestaat uit een ROM-module en printerdriver. Wanneer u dit apparaat installeert, is uw printer geschikt voor emulatie van HP PCL5c. De ROM-module is ontworpen voor laserprinters van EPSON (AcuLaser Series) en is niet compatibel met andere printers. Zorg ervoor dat u de printerdriver installeert die met deze kit wordt meegeleverd. EPSON is niet verantwoordelijk voor problemen die voortkomen uit het afdrukken met HP Color LaserJet-printerdrivers.

### <span id="page-3-2"></span>*Hardwarevereisten*

Voor gebruik van de P5C-printerdriver moet uw printer hardwarematig aan de volgende vereisten voldoen.

Hieronder is aangegeven hoeveel geheugen minimaal is vereist voor gebruik van de P5C-printerdriver. Installeer extra (apart verkrijgbare) geheugenmodules in uw printer, als er momenteel onvoldoende geheugen in uw printer aanwezig is voor uw specifieke behoeften.

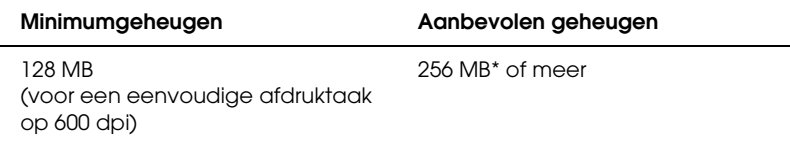

\* Ook met deze hoeveelheid geheugen bestaat de mogelijkheid dat de specifieke taak niet kan worden afgedrukt.

# <span id="page-4-0"></span>*Systeemvereisten*

Voor gebruik van de P5C-printerdriver moet uw computer aan de volgende systeemvereisten voldoen.

#### <span id="page-4-1"></span>*Voor Windows Me, 98 en 95*

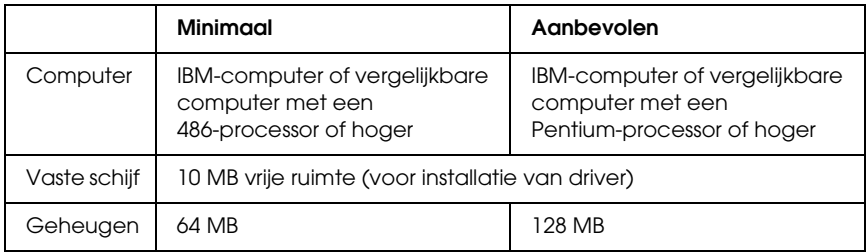

### <span id="page-4-2"></span>*Voor Windows NT 4.0*

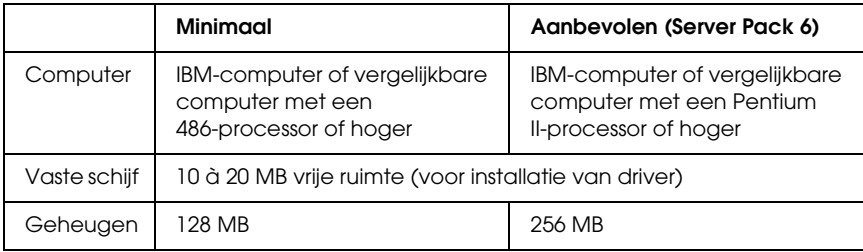

#### <span id="page-4-3"></span>*Voor Windows XP, 2000 en Server 2003*

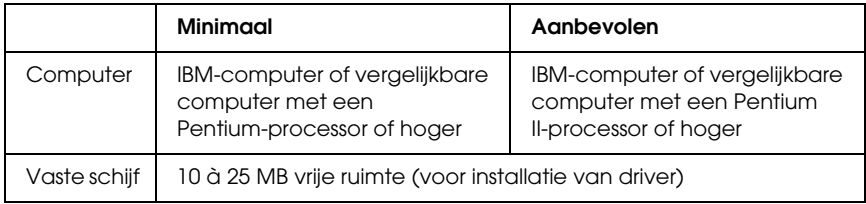

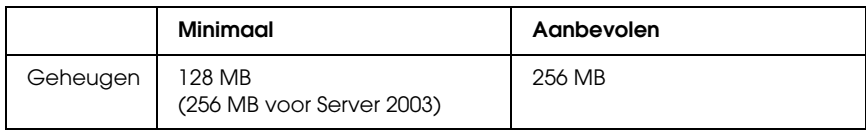

# <span id="page-5-0"></span>*De ROM-module van de P5C-emulatiekit installeren*

Zie de *Gebruikershandleiding* van uw printer voor de precieze instructies voor installatie van de ROM-module.

Zie ["De P5C-printerdriver installeren" op pagina 7](#page-6-3) voor de installatie van de software op uw computer (na het installeren van de ROM-module).

# <span id="page-6-0"></span>*Hoofdstuk 2 De P5C-printerdriver gebruiken*

## <span id="page-6-1"></span>*De P5C-printerdriver*

Om te kunnen afdrukken in de P5C-modus moet u de printerdriver installeren. Deze printerdriver laat de besturing van de P5C-printer over aan de computer. Zie het gedeelte hierna voor installatie-instructies.

#### *Opmerking:*

*De P5C-printerdriver en EPSON Status Monitor 3 kunnen niet tegelijk worden gebruikt.*

### <span id="page-6-3"></span><span id="page-6-2"></span>*De P5C-printerdriver installeren*

#### *Opmerking:*

- ❏ *Voor de installatie van de printersoftware onder Windows XP, 2000 en Server 2003 kunnen beheerdersrechten noodzakelijk zijn. Vraag de systeembeheerder om meer informatie als u problemen ondervindt.*
- ❏ *Schakel alle antivirusprogramma's uit voordat u de printersoftware installeert.*
- ❏ *De voorbeelden in dit gedeelte zijn afkomstig uit het besturingssysteem Windows XP. Ze kunnen afwijken van wat u op uw scherm te zien krijgt. De instructies zijn echter gelijk.*
- ❏ *Als u Windows Me of 98 gebruikt en u sluit de printer met een USB-kabel aan op een pc waarop de USB-verbinding nog niet is geïnstalleerd, dan moet u eerst de USB-apparaatdriver installeren voordat u de printerdriver installeert. Zie ["De USB-apparaatdriver](#page-11-0)  [installeren in Windows Me of 98" op pagina 12](#page-11-0) en volg de daar gegeven instructies.*
- ❏ *Bij het verwijderen van de printerdriver moet u* EPSON AL-XXXXX P5C *selecteren in het verwijderprogramma. Als u* EPSON Printer Software *(EPSON-printersoftware) selecteert, bestaat de mogelijkheid dat de software niet goed wordt verwijderd.*
- 1. Zorg ervoor dat de printer uitstaat. Plaats de cd-rom met software in de cd-romlezer en dubbelklik op de cd-romlezer in My Computer (Deze computer).
- 2. Dubbelklik op P5C gevolgd door SETUP.EXE. In een dialoogvenster wordt de licentieovereenkomst weergegeven.

3. Lees de overeenkomst. Als u akkoord gaat met de voorwaarden van de overeenkomst, schakelt u het selectievakje I accept the terms of the above License Agreement (Ik accepteer de voorwaarden van de bovenstaande licentieovereenkomst) in. Klik vervolgens op Next (Volgende).

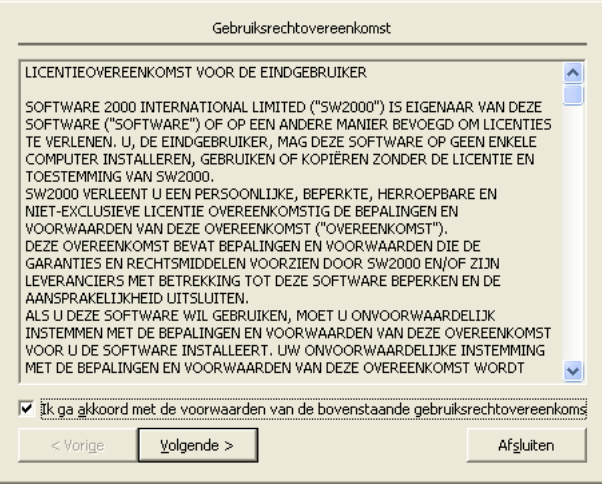

4. Selecteer de naam van uw printer en klik op Next (Volgende).

5. Selecteer het besturingssysteem dat u gebruikt en geef met Yes (Ja) of No (Nee) te kennen of de printer al dan niet moet worden gedeeld in het netwerk. Klik vervolgens op Next (Volgende).

![](_page_9_Picture_65.jpeg)

#### *Opmerking:*

- ❏ *Wanneer u de installatie uitvoert met behulp van het bestand SETUP.EXE, dan worden de beschikbare platforms weergegeven en kunt u een ander platform selecteren dan de huidige versie van Windows. Wanneer u Point & Print gebruikt voor de installatie, is het namelijk mogelijk om printerdrivers te verzenden voor andere platforms.*
- ❏ *Als u een printerdriver wilt installeren voor de pc die u momenteel gebruikt, dan moet u als besturingssysteem de versie van Windows selecteren die op uw pc wordt gebruikt. Als u een andere versie van Windows selecteert, wordt de printerdriver niet goed geïnstalleerd.*

6. Controleer of de gewenste printerpoort is geselecteerd en of de naam van uw printer wordt weergegeven. Zo niet, selecteer dan in de keuzelijst de poort die u wilt gebruiken en typ de naam van uw printer in het vak Printer Name (Printernaam). Selecteer het keuzerondje Yes (Ja) of No (Nee) om aan te geven of deze printer als standaardprinter moet worden gebruikt. Klik vervolgens op Next (Volgende).

![](_page_10_Picture_45.jpeg)

7. Nu kunt u beginnen met de installatie. Klik op Finish (Voltooien) om door te gaan.

![](_page_10_Picture_46.jpeg)

8. Hiermee is de installatie voltooid. Klik op Exit to Windows (Terug naar Windows).

#### *Opmerking:*

- ❏ *Als de optionele producten al zijn geïnstalleerd, klikt u op*  Printer Properties *(Printereigenschappen) om de installatie-instellingen op te geven.*
- ❏ *Als u de instellingen wilt wijzigen, kunt u de P5C-printerdriver openen door te klikken op* Document Defaults *(Standaardwaarden document). (In Windows 98 en 95 is dit*  Printer Setup *(Printerinstelling).*

![](_page_11_Picture_84.jpeg)

### <span id="page-11-0"></span>*De USB-apparaatdriver installeren in Windows Me of 98*

Volg de onderstaande instructies om de USB-apparaatdriver te installeren.

- 1. Selecteer USB Fast Speed (USB snel) op de printer. Zie "Menu's van het bedieningspaneel gebruiken" in de *Gebruikershandleiding* van uw printer voor instructies.
- 2. Zet de printer uit en weer aan.
- 3. Sluit uw computer op de printer aan met een USB-kabel.
- 4. Automatisch wordt de Add New Hardware Wizard (Wizard Nieuwe hardware) gestart. Klik op Next (Volgende).
- 5. Selecteer Search for the best driver for your device (Recommended) (Zoek naar het beste stuurprogramma (aanbevolen)) en klik op Next (Volgende).
- 6. Plaats de cd-rom met de P5C-printersoftware in de cd-romlezer.
- 7. Selecteer Specify a location (Een locatie specificeren) en geef het volgende pad op. Als uw cd-romlezer de letter D: heeft, is het pad D:\P5C\W9X (gebruik de juiste letter voor uw systeem). Klik vervolgens op Next (Volgende).
- 8. Klik op Next (Volgende) om door te gaan.
- 9. Klik op Finish (Voltooien) en volg verder de instructies op het scherm.

### <span id="page-12-0"></span>*De P5C-printerdriver openen*

U kunt de P5C-driver rechtstreeks openen vanuit een toepassing of vanuit Windows.

Doorgaans krijgen de printerinstellingen die worden opgegeven vanuit Windows-toepassingen de voorkeur boven instellingen die worden opgegeven wanneer de printerdriver is geopend vanuit het besturingssysteem. Voor optimale resultaten kunt u de printerdriver dus het beste openen vanuit de toepassing.

## <span id="page-13-0"></span>*Vanuit de toepassing*

Klik op Print (Afdrukken) of Page Setup (Pagina-instelling) in het menu File (Bestand) om de printerdriver te openen. U moet ook klikken op Setup (Instellen), Options (Opties), Properties (Eigenschappen) of een combinatie van deze knoppen.

#### <span id="page-13-1"></span>*Vanuit het besturingssysteem*

#### *Voor gebruikers van Windows XP en Server 2003*

U opent de printerdriver als volgt: klik op Start gevolgd door Printers and Faxes (Printers en faxapparaten). Klik met de rechtermuisknop op het pictogram van uw printer en klik op Printing Preferences (Voorkeursinstellingen voor afdrukken).

#### *Voor gebruikers van Windows Me, 98 en 95*

U opent de printerdriver als volgt: klik op Start, wijs naar Settings (Instellingen) en klik op Printers. Klik met de rechtermuisknop op het pictogram van uw printer en klik op Properties (Eigenschappen).

#### *Voor gebruikers van Windows 2000*

U opent de printerdriver als volgt: klik op Start, wijs naar Settings (Instellingen) en klik op Printers. Klik met de rechtermuisknop op het pictogram van uw printer en klik op Printing Preferences (Voorkeursinstellingen voor afdrukken).

#### *Voor gebruikers van Windows NT 4.0*

U opent de printerdriver als volgt: klik op Start, wijs naar Settings (Instellingen) en klik op Printers. Klik met de rechtermuisknop op het pictogram van uw printer en klik op Document Defaults (Standaardwaarden document).

# <span id="page-14-0"></span>*Wijzigingen in de P5C-printerinstellingen doorvoeren*

In de P5C-printerdriver kunt u de P5C-printerinstellingen aanpassen. In de online-Help vindt u meer informatie over de instellingen van de printerdriver.

## <span id="page-14-1"></span>*Online-Help gebruiken*

Klik op Help voor meer uitleg over de instellingen. Als u meer informatie over een bepaald item wilt, klikt u op het vraagteken in de rechterbovenhoek van het dialoogvenster. Vervolgens klikt u op de naam van de instelling waarover u meer uitleg wilt. Er wordt dan meer informatie weergegeven over de instelling en de diverse opties.

### <span id="page-14-2"></span>*Wijzigingen in de kleurinstellingen doorvoeren*

Klik op het tabblad Color (Kleur) in de printerdriver om de kleurinstellingen aan te passen. De aanbevolen instellingen ziet u hieronder.

#### *Voor tekst en afbeeldingen*

![](_page_15_Picture_82.jpeg)

#### *Voor foto's en afbeeldingen*

![](_page_15_Picture_83.jpeg)

#### <span id="page-15-0"></span>*De printerdriver updaten*

Wanneer u optionele producten installeert, moet u de printerdriver handmatig updaten. Zie de volgende instructies.

- 1. Klik op het tabblad Printer van het dialoogvenster Properties (Eigenschappen).
- 2. Selecteer de optie die u hebt geïnstalleerd.

# <span id="page-16-0"></span>*Hoofdstuk 3 Problemen oplossen*

## <span id="page-16-1"></span>*Problemen bij het afdrukken in P5C-modus*

De problemen die in dit gedeelte worden genoemd, kunt u tegenkomen bij het afdrukken in de P5C-modus. Zie de *Gebruikershandleiding* van uw printer voor uitgebreide instructies.

![](_page_16_Picture_95.jpeg)

#### <span id="page-16-2"></span>*De printer werkt niet goed in de P5C-modus*

![](_page_17_Picture_127.jpeg)

(SelecType-emulatie) op de printer. Zie "Menu Emulation (Emulatie)" in de *Gebruikershandleiding* voor meer informatie hierover.

## <span id="page-17-0"></span>*De printer wil niet afdrukken*

![](_page_17_Picture_128.jpeg)

## <span id="page-18-0"></span>*Het lettertype dat wordt afgedrukt is anders dan het lettertype op het scherm*

![](_page_18_Picture_94.jpeg)

### <span id="page-18-1"></span>*Tekst en/of afbeeldingen hebben geen scherpe randen*

![](_page_18_Picture_95.jpeg)